## **RO Academic Assignment portal**

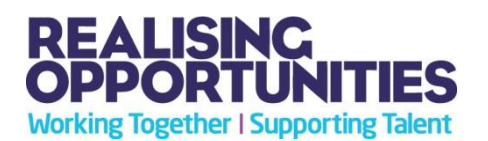

You can use the Realising Opportunities (RO) student portal to communicate with your RO Academic Assignment tutor. You can log in to the student portal at

[www.realisingopportunities.co.uk/students.](http://www.realisingopportunities.co.uk/students) If you applied to the RO programme online then you can login using the same details you used when submitting your application. If you did not apply online then the RO team at your host university will provide you with your login details. *\*Please note that these are not the same login details that you use for the RO ementoring site\**

The **login page** will look like this:

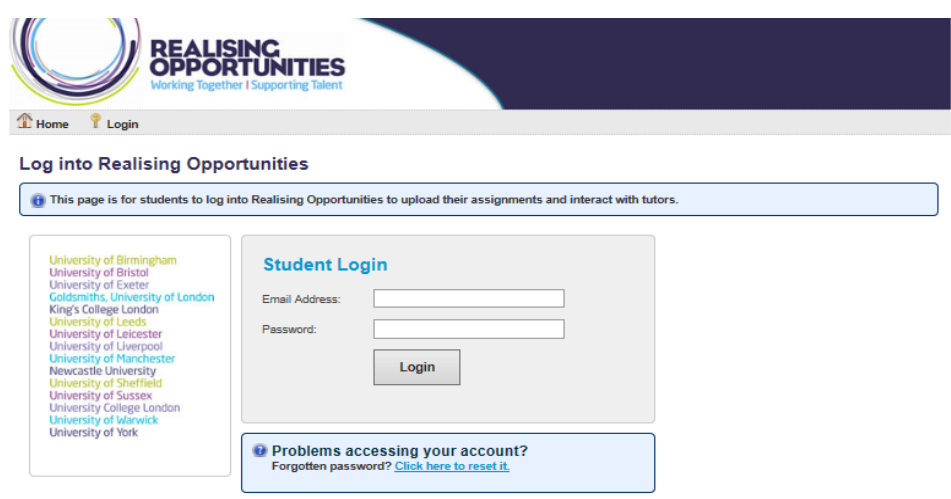

If you've forgotten your password then you can reset it by clicking the 'forgotten password' link under the login space:

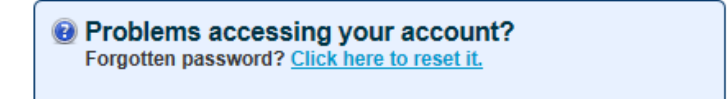

Your record on the portal will have three tabs which are explained here:

**QUICK VIEW** 

Once you have logged in you will be able to see the contact details we hold for you in the **'Quick View'** tab.

**DISCUSSION** 

If you click on the **'Discussion'** tab you will see a message box where you can type messages to send to your Academic Assignment tutor. The messages you send will appear in a thread underneath the box and you can scroll through the thread at any time see messages you've exchanged with your tutor in the past. You can also add attachments to your messages.

*Please remember to always be polite and professional when speaking with your Academic Assignment tutor!*

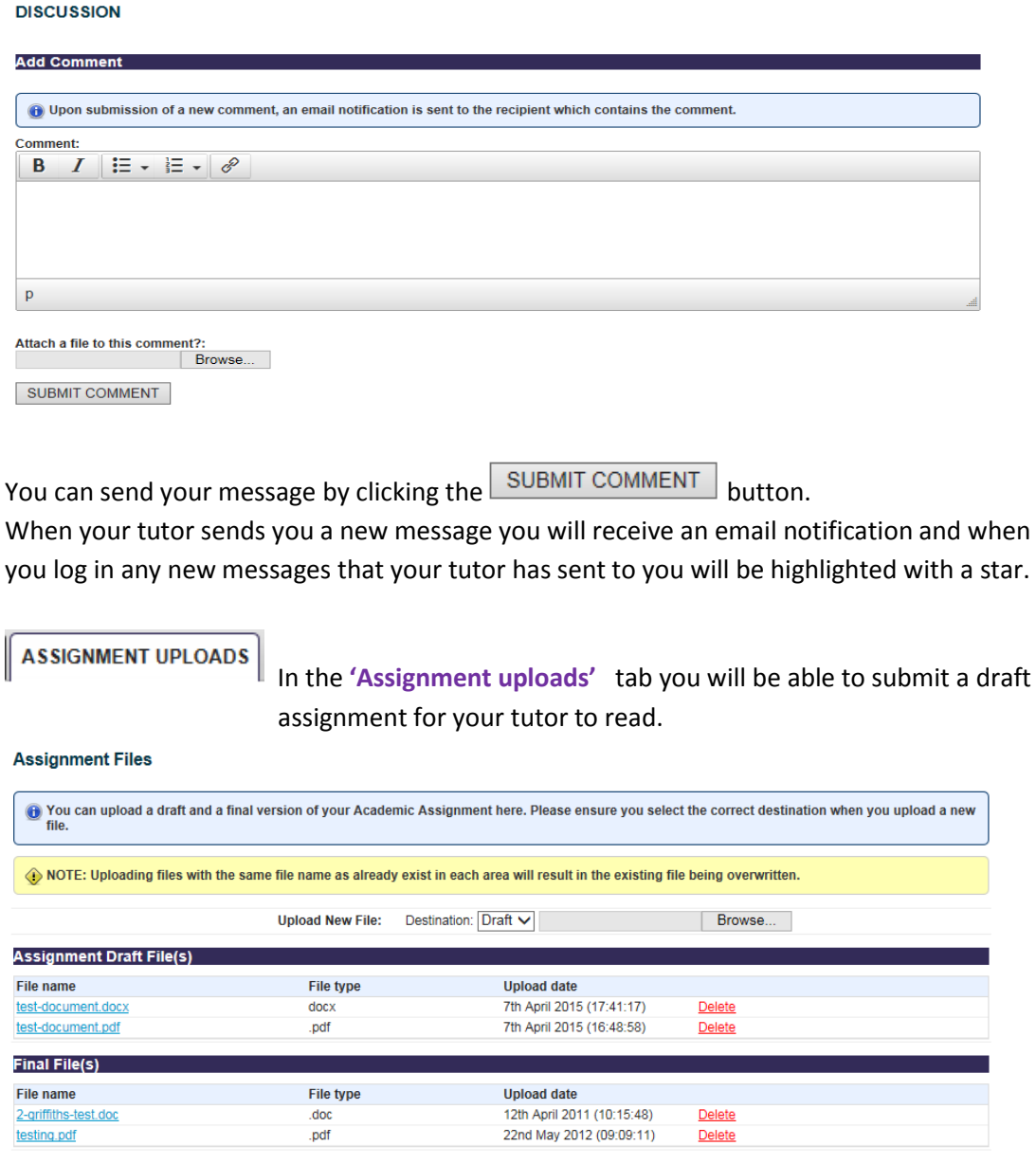

In order to do this you must browse for the file using the upload box. Make sure you **choose whether the file you are uploading is a draft or your final assignment** by choosing from the **drop down box**. Your tutor will then be able to view the file you have uploaded. So make sure you choose either **Draft**:

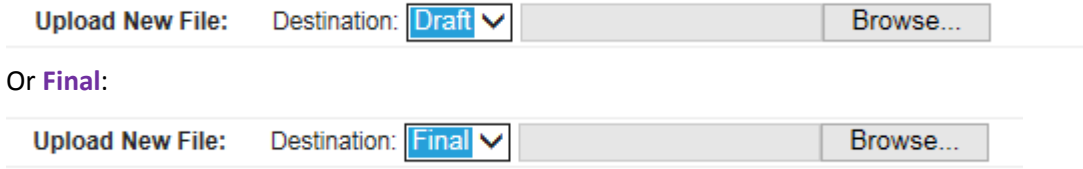

The RO team at your host university may upload your final assignment for you. **Please make sure you follow their guidance on how to submit your final assignment.**